**OS・Hardware OS・Hardware**

# **AQUOS sense8について**

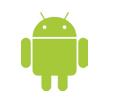

**シャープのAQUOS sense8は、Android OSを搭載したAndroidスマートフォンです。同社 の直販サイトではSIMフリー版が6万円弱で販売されており、価格的にはミドルクラスの端末 といえます。**

**AQUOS sense8は、直販のSIMフリー版以外にもNTTドコモ、au、楽天モバイル、UQ mobile、J:COM MOBILEの各社から販売されています。本書の解説は、主にau版の AQUOS sense8を使って行い、NTTドコモ版を除いたau以下の各社、およびSIMフリー 版に対応したものとなっています。**

**1 1 これらは、基本的な機能や操作は共通ですが、各社独自のアプリがインストールされていたり、 楽天モバイル版は通話やSMSを「Rakuten Link」アプリから行ったりと、一部仕様が異な ります。各社独自の仕様については、本書では紹介していないので、ご了承ください。 なお、AQUOS sense8は初期状態でダークモード(P.35参照)が設定されていますが、 本書では誌面で画面が見やすいようダークモードを解除した状態で解説をしています。**

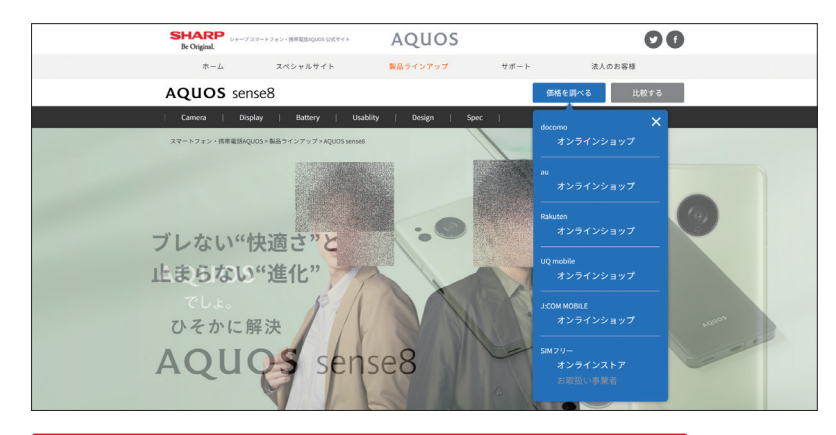

AQUOS sense8は、さまざまな携帯電話会社から販売されています。

Section **002** 

# **AQUOS sense8の特徴**

**AQUOS sense8は、比較的コンパクトで持ちやすい大きさです。カメラ性能に力を入れ ており、ミドルクラスながら綺麗な写真を簡単に撮影できることが特徴です。背面のメイ ンカメラは5030万画素と高精細で、写真では光学式手ブレ補正(動画は電子式)にも 対応しています。また、カメラ操作は、シャッターボタンを押しやすい位置に移動できるフ ローティングシャッター機能が利用でき、セルフィー画面への切替えや、ビデオ撮影も片 手でできるよう配慮されています。**

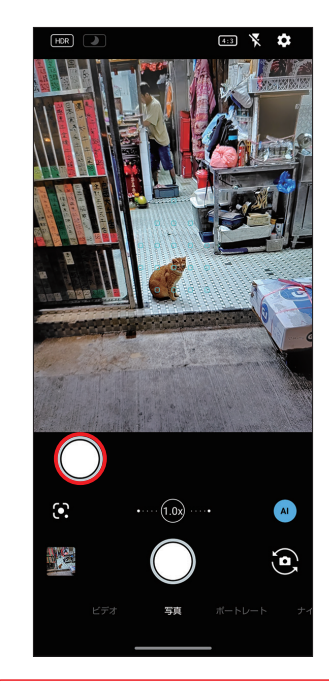

「カメラ」アプリの写直撮影では、 フローティングシャッター機能を 利用することができます。

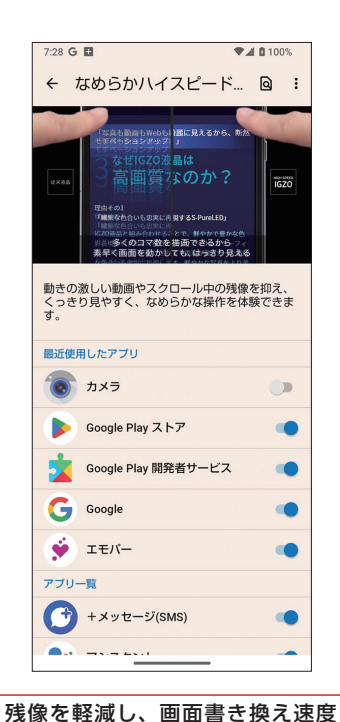

最大180Hz相当のなめらか表示を

利用することができます。

# 各部名称を確認する <u>音</u> 音源を入れる

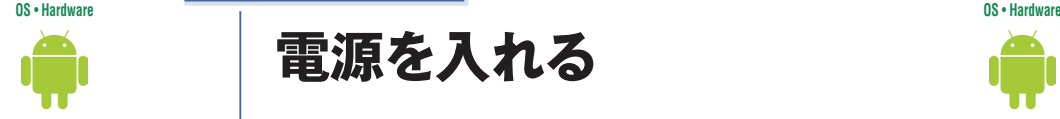

**AQUOS sense8本体の各部名称を確認しておきましょう。なお、名称はau版のAQUOS sense8の記述を元にしています。**

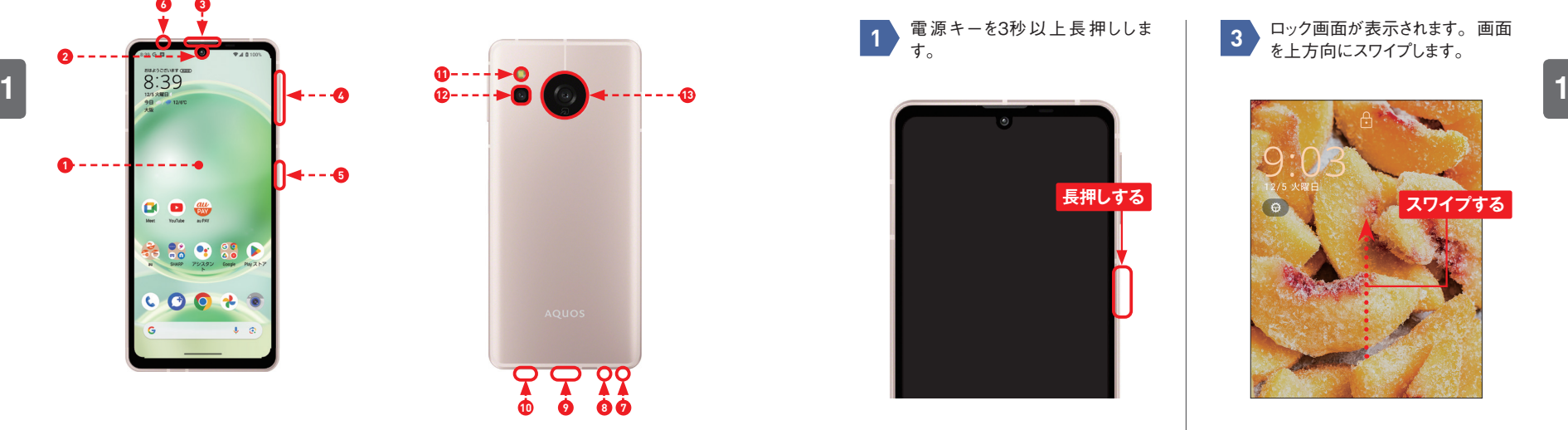

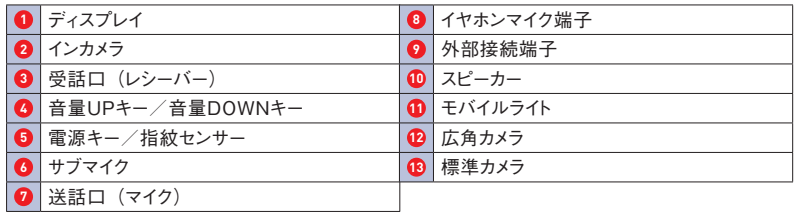

Section **004** 

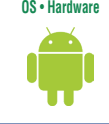

**AQUOS sense8の電源をオンにしてみましょう。購入したばかりの状態では、先に充電 が必要な場合があります。なお、初めて電源をオンにした場合、初期設定画面が表示さ れますが、ここでは解説を省略しています。**

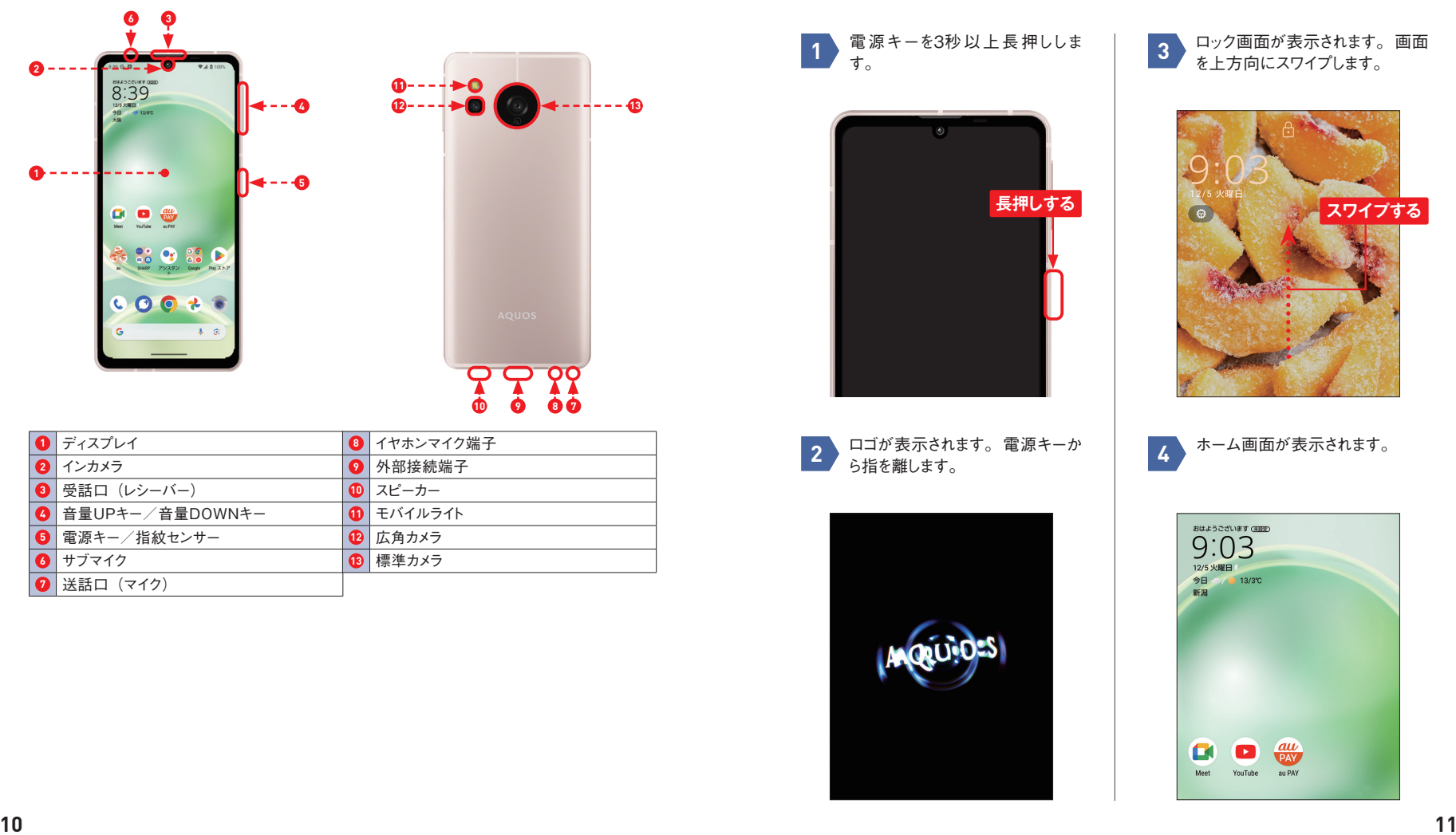

ロック画面が表示されます。画面 **3** コック画面が表示されます。<br>**3** まト方向にスワイプします。

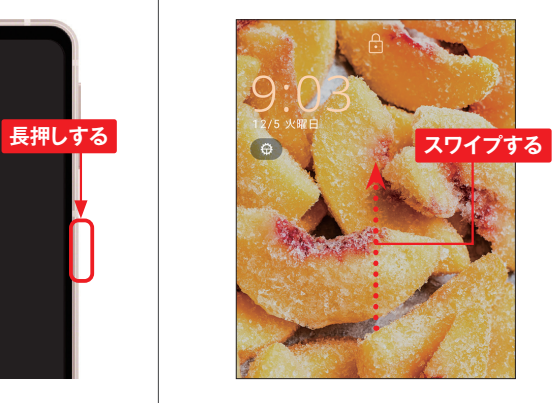

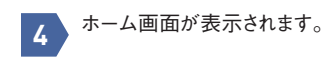

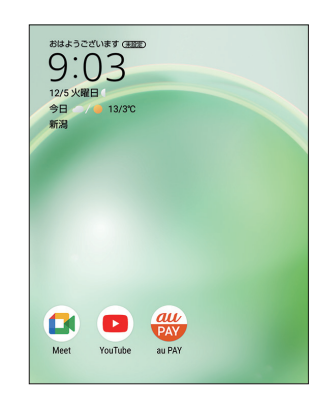

**ロック画面とスリープ状態**

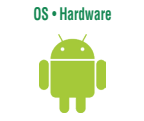

**AQUOS sense8の画面点灯中に電源キーを押すと、画面が消灯してスリープ状態にな ります。スリープ状態で電源キーを押すと、画面が点灯してロック画面が表示されます。ロッ ク画面で上方向にスワイプするか、暗証番号や生態認証を設定している場合は解除操作 を行うと、ホーム画面が表示されます。**

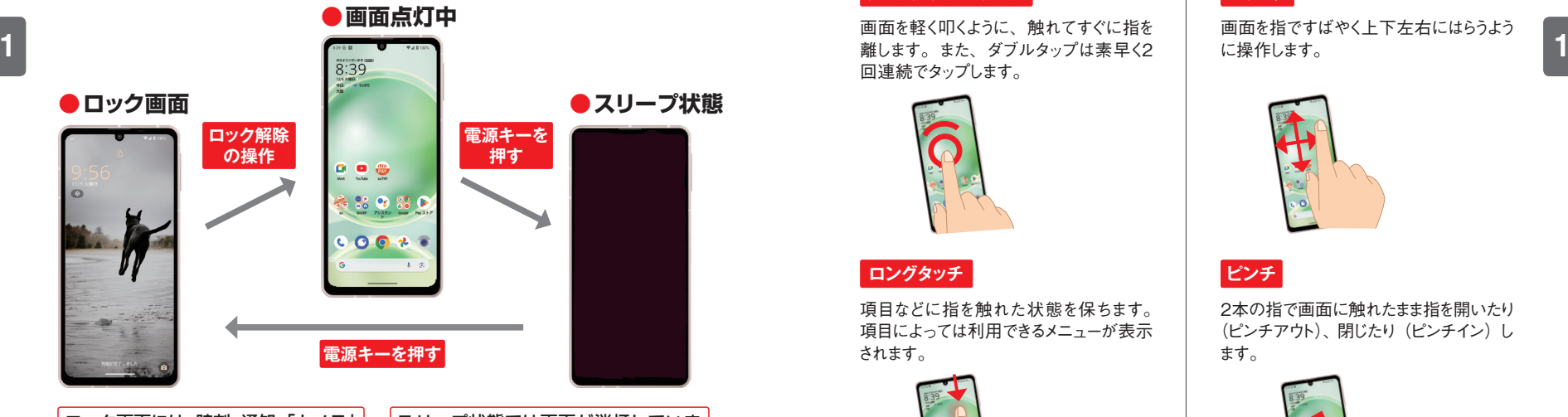

ロック画面には、時刻、通知、「カメラ」 アプリの起動ショートカットが表示 されます。通知をロック画面に表示 しないようにすることもできます。

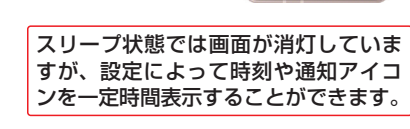

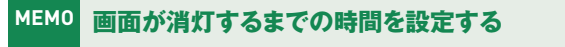

AQUOS sense8を操作せずに指定した時間が経過すると、自動的に画面が 消灯してスリープ状態に移行します。スリープになる時間は、アプリ一覧画面で [設定] をタップして、[ディスプレイ] → [画面消灯] の順にタップすることで、 15秒〜30分の時間を選択できます。

## Section **006**

# **タッチパネルの使いかた**

**OS・Hardware**

**AQUOS sense8のディスプレイはタッチパネルです。指でディスプレイをタッチすること で、いろいろな操作が行えます。ここでは、タッチパネルの基本操作を確認しましょう。 なお、操作の名称はau版のAQUOS sense8を元にしています。**

### **タップ/ダブルタップ フリック**

画面を軽く叩くように、触れてすぐに指を 回連続でタップします。

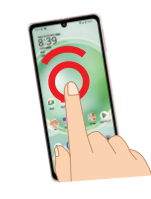

### **ロングタッチ**

項目などに指を触れた状態を保ちます。 項目によっては利用できるメニューが表示 されます。

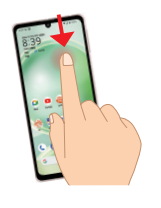

#### **スライド/スワイプ/ドラッグ**

画面に軽く触れたまま、目的の方向や位 置へなぞります。

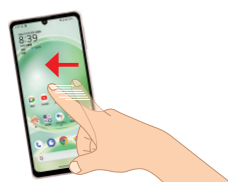

画面を指ですばやく上下左右にはらうよう に操作します。

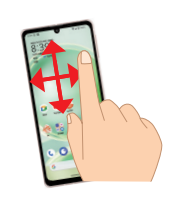

### **ピンチ**

2本の指で画面に触れたまま指を開いたり (ピンチアウト)、閉じたり (ピンチイン)し ます。

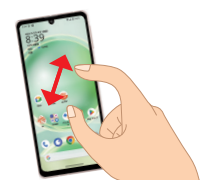

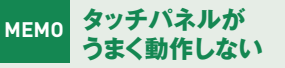

ディスプレイに保護シールなどが 貼ってあったり、水滴が付着して いると、タッチパネルに指を触 れても動作しない、または誤動 作の原因になります。

# Section **033**

 $\overline{O}$ 

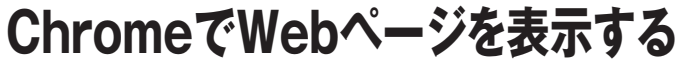

**AQUOS sense8には、インターネットの閲覧アプリとして「Chrome」アプリが標準搭 載されています。「Chrome」アプリを利用して、Webページの閲覧や情報の検索など が行えます。**

### **Chromeを起動する**

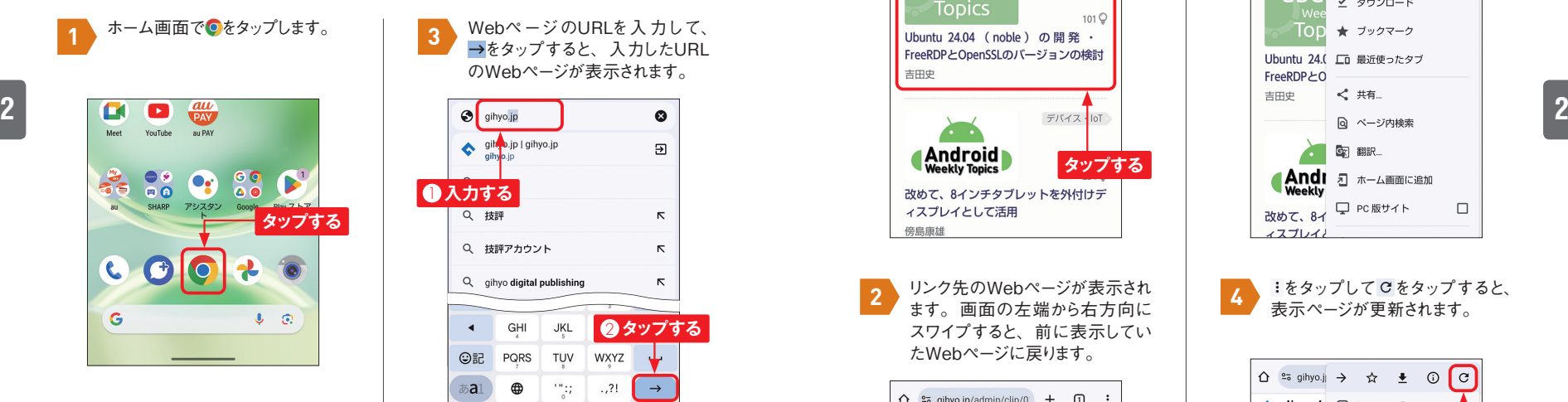

「Chrome」アプリが起動します。 初回は [○○ (AQUOS sense8 に設定したGoogleアカウント)とし て続行]をタップし、画面の指示 に従って操作します。この画面が 表示されたら、[検索またはURLを 入力] をタップします。 **2**

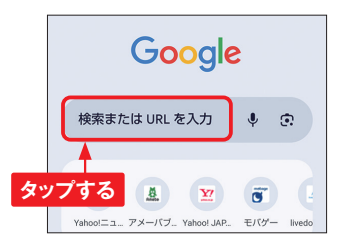

WebページのURLを入 力して、 **3** →をタップすると、入力したURL のWebページが表示されます。 gillo .jp | gihyo.jp  $\overline{2}$ **1 入力する** Q 技評  $\overline{\mathcal{N}}$ Q 技評アカウント  $\overline{\mathcal{R}}$ Q aihvo digital publishing  $\overline{\mathcal{N}}$ **2タップする** GHI JKL  $\overline{\mathbf{A}}$ **©記** PQRS TUV WXYZ あa1  $\oplus$ 111  $.7!$  $\rightarrow$ 

Webペ ー ジ 表 示 中 に ほ か の Webページを表示するには、画 面 上部の「アドレスバー」に URLを入力します。また、調べ たい語句を入力すると、検索が できます。アドレスバーが見え ないときは、画面を下方向にフ リックすると表示されます。 **MEMO Webページ表示中に別の Webページを表示する**

### **Application ④ Webページを移動する**

Webページの閲覧中に、リンク 先のページに移動したい場合、 ページ内のリンクをタップします。

**1**

**2**

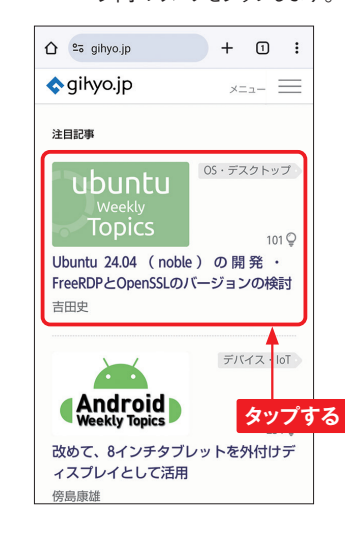

リンク先のWebページが表示され ます。画面の左端から右方向に スワイプすると、前に表示してい たWebページに戻ります。

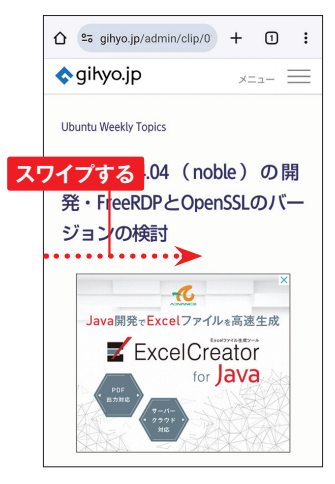

画面右上の (「Chrome」アプ リに更新がある場合は、△をタッ プして、→をタップすると、前の Webページに進みます。 **3**

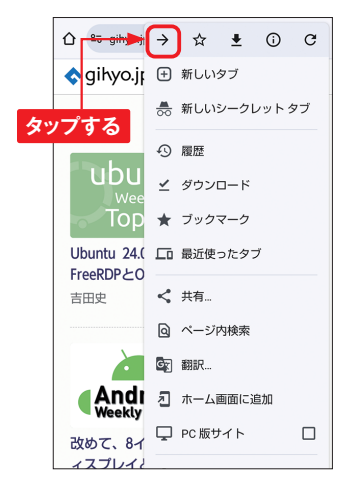

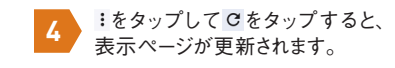

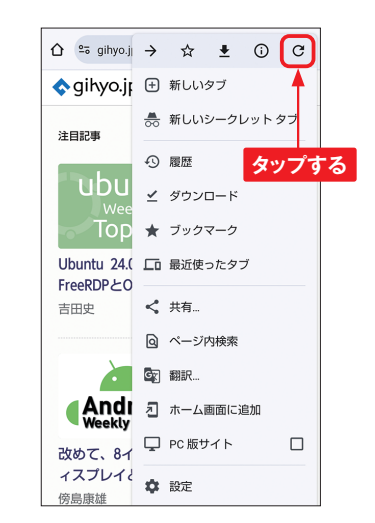

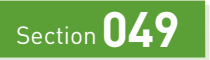

# **写真を撮影する**

「カメラ」アプリ

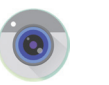

**AQUOS sense8には、高性能なカメラが搭載されています。さまざまなシーンで自動で 最適の写真や動画が撮れるほか、モードや設定を変更することで、自分好みの撮影がで きます。**

### **写真を撮影する**

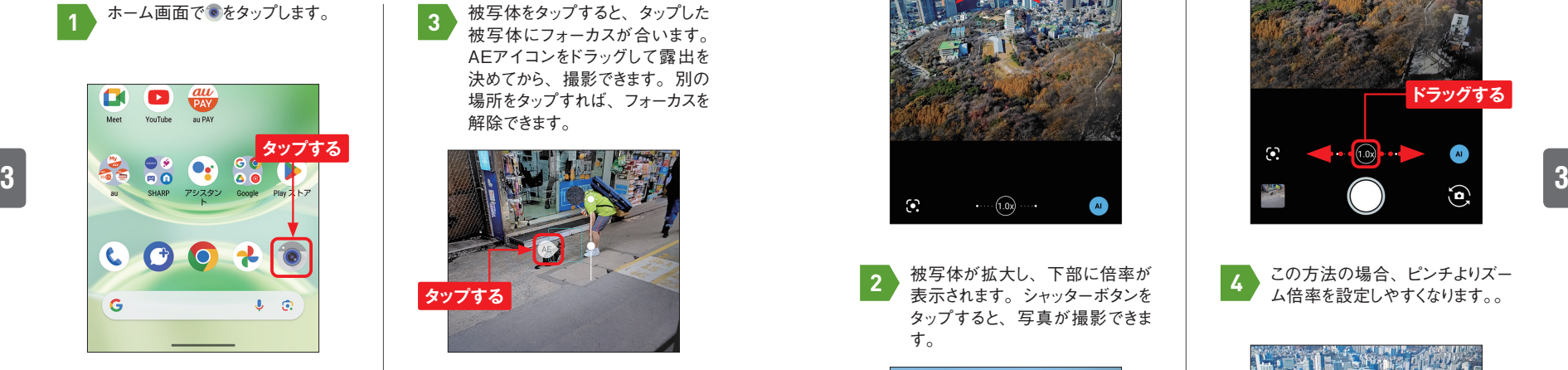

カメラを被写体に向け、シャッター ボタンをタップすると、オートフォー カスで写真が撮影できます。 **2**

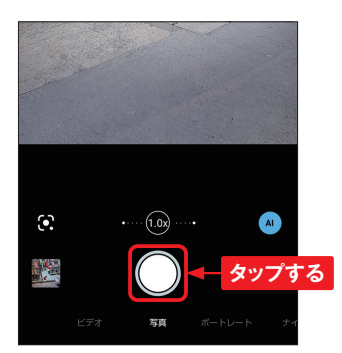

被写体をタップすると、タップした 被写体にフォーカスが合います。 AEアイコンをドラッグして露出を 決めてから、撮影できます。別の 場所をタップすれば、フォーカスを 解除できます。 **3**

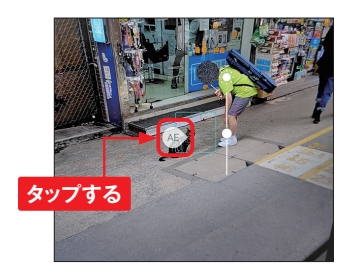

被 写 体をロングタッチすると、 フォーカスや露出をロックすること ができます。 **4**

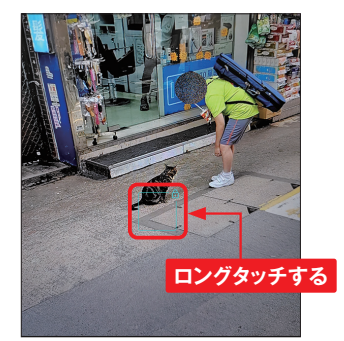

## **ズームを利用する <sup>049</sup>**

カメラを被写体に向け、画面をピ ンチ(ここではピンチアウト)しま す。 **1**

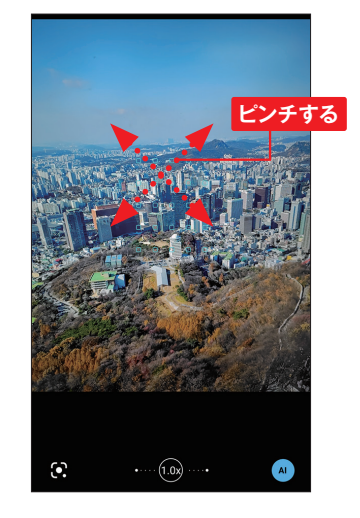

被写体が拡大し、下部に倍率が 表示されます。シャッターボタンを タップすると、写真が撮影できま す。 **2**

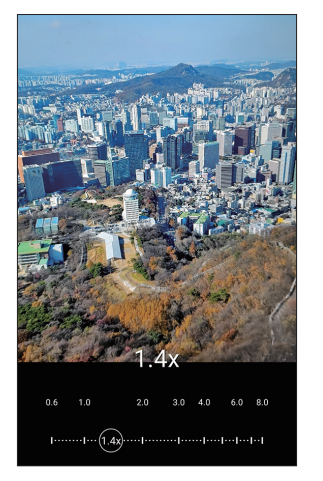

ズームは、画面下部の倍率部分 を左右にドラッグすることでも行え ます。 **3**

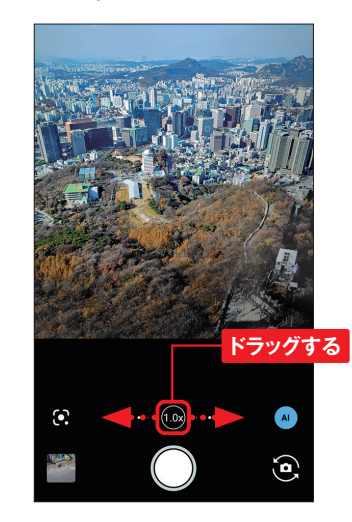

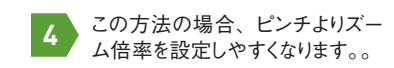

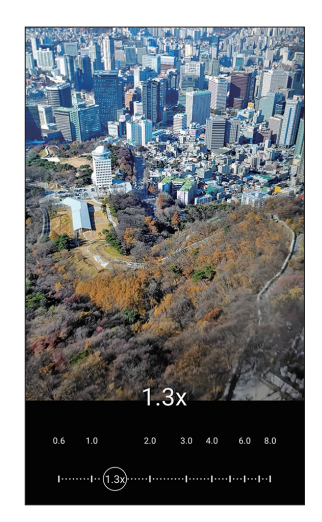

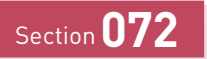

「**Play**ストア」アプリ

**アプリを検索する**

**Google Playに公開されているアプリをインストールすることで、さまざまな機能を利用す ることができます。Google Playは「Playストア」アプリから利用することができます。ま ずは、目的のアプリを探す方法を紹介します。**

ホーム画面またはアプリ一覧画面 ホーム画面またはアプリー覧画面<br>で [Playストア] をタップします。 **19 コン** 画面をト下にスワイプします。  $m_1$  and GO ON OG  $\epsilon$ **CE 04 80 80** auサービス Google ツール SNS·エンタ 電話 **タップする**  $\bullet$  $\rightarrow$ 連<mark>接</mark>機 簡易留守録 +メッセー カメラ フォト GB Ŵ Play ストア 時計 雷点 My AQUOS エモバー **4 4** 「Playストア」アプリが起動する **2** ので、[アプリ]をタップし、[カ テゴリ] をタップします。 Q アプリとゲーム... **0** ( 未終) おすすめ ランキング 子供 カテゴリ アップデート利用可能 **のタップする** Huluオリジナル「プレイ・プリ」独占 配信中!  $4.4*$ **■タップする** あなたへのおすすめ  $\mathbf{R}$ 円 四 アブリ  $5 - 4$ 書籍

Q アプリとゲーム 0 ( 未略 おすすめ ランキング 子供 カテゴリ А スマートウォッチ アプリ ■■■ ウォッチアェイス Android Auto **Ref** Kids

画面を上下にスワイプします。 **3**

見たいジャンル (ここでは [ライ **4 見たい**シャンル(ここでは<br>- フスタイル])をタップします。

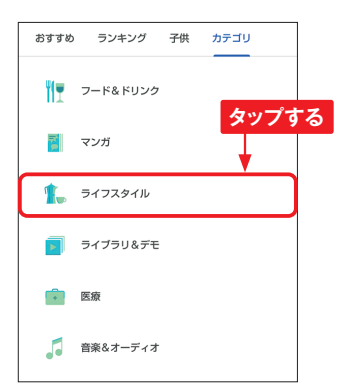

「ライフスタイル」のアプリが表示 されます。人気ランキングの→を タップします。 **5**

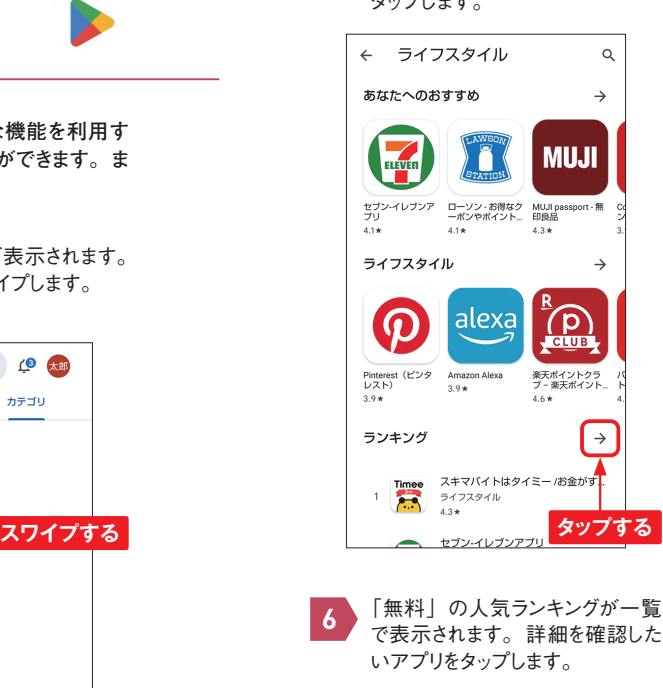

← 人気ランキング  $\circ$ √無料 → √ ライフスタイル → Timee スキマバイトはタイミー/お金がす...  $7 + 77794$ セブンイレブンアプリ  $\left(\frac{1}{\log n}\right)$  $\overline{2}$ ーー・・・・・・<br>ライフスタイル  $\lambda$  4  $\mu$ ファミマのアプリ「ファミベイ」 ライフスタイル・ショッピ! **タップする**  $4.0*$ ニトリアプリ 家具インテリア<mark>が見…</mark> العددا ライフスタイル・ショッピング・R<mark>t</mark>売店 ローソン - お得なクーポンやポイン... 5 33ッピング・ライフスタイル Lemon8 - ライフスタイル情報アプリ  $\frac{1}{2}$   $\frac{1}{2}$   $4.7 -$ イオンお買物 m  $\overline{7}$ ライフスタイル・ショッピング  $A EON$   $3.1*$ 

アプリの詳細な情報が表示されま す。人気のアプリでは、ユーザー レビューも読めます。 **7**

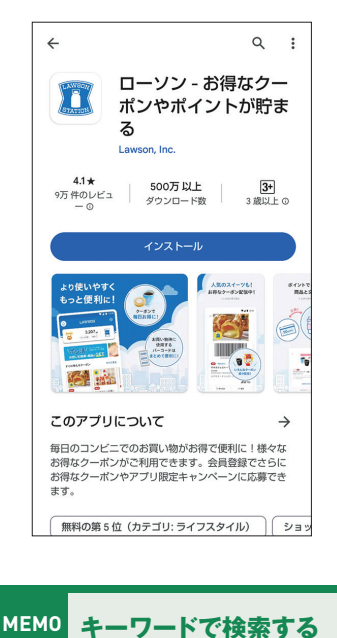

Google Playでは、キーワード からアプリを検索できます。検 索機能を利用するには、P.108 手順 **2** の画面で画面上部の検索 ボックスをタップしてキーワード を入力し、キーボードのQをタッ プします。

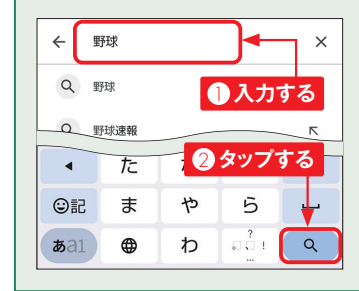

# Section **104**

**「設定」アプリを使う**

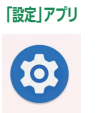

**「設定」アプリは、ユーザーの利用状況に応じて、表示される項目やカードが変わります。 また、キーワードで検索した設定項目がハイライト表示になったり、未設定の項目をポップ アップで表示してユーザーに確認を促します。**

**「設定」アプリのいくつかの画面では、ダッシュボードデザインが採用されていて、ユーザー の利用状況や設定状態が一目でわかるようになっています。たとえば、アプリの利用時 間がグラフで表示されたり、設定のオン/オフがアイコンで表示されたりします。**

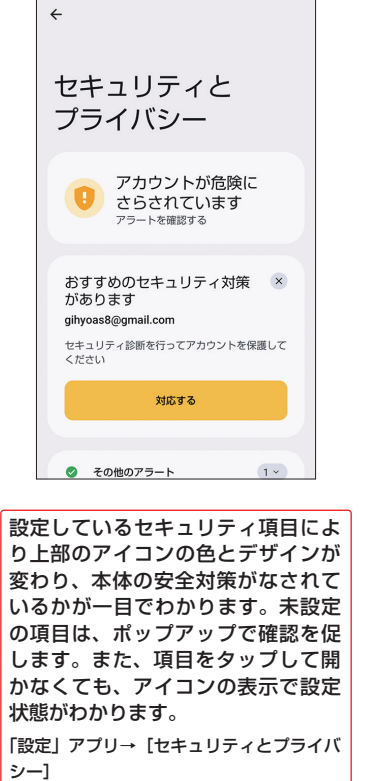

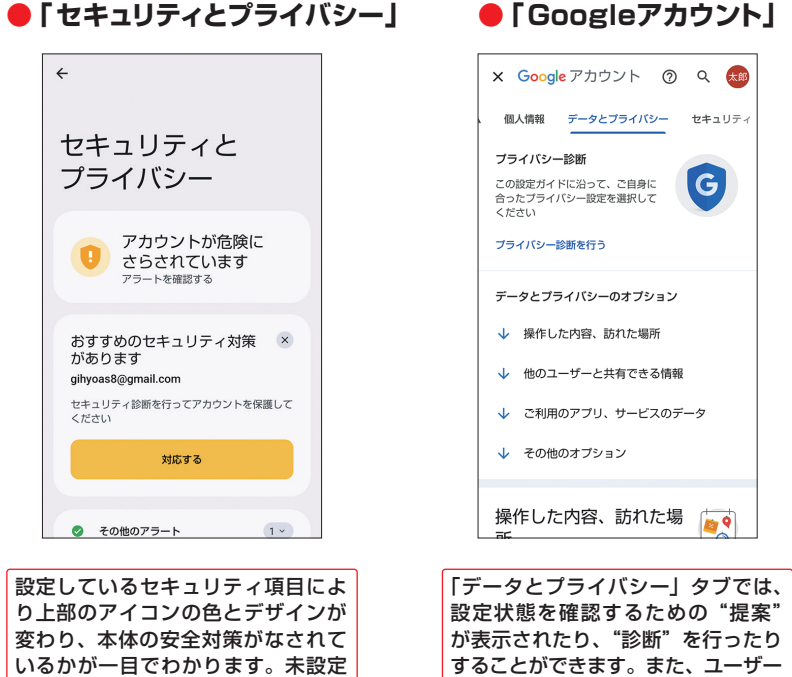

の利用状況により、表示されるカード が変わります。オンにしているカード にはチェックが付いて、タップして開 かなくても設定状態がわかります。 「設定」アプリ→[Google]→[Google

アカウントの管理]

## **設定項目を検索する**

**「設定」アプリはカテゴリが多く、設定項目によっては階層が深いものがあります。すば やく設定項目にたどり着くために、キーワードで設定項目を検索するとよいでしょう。**

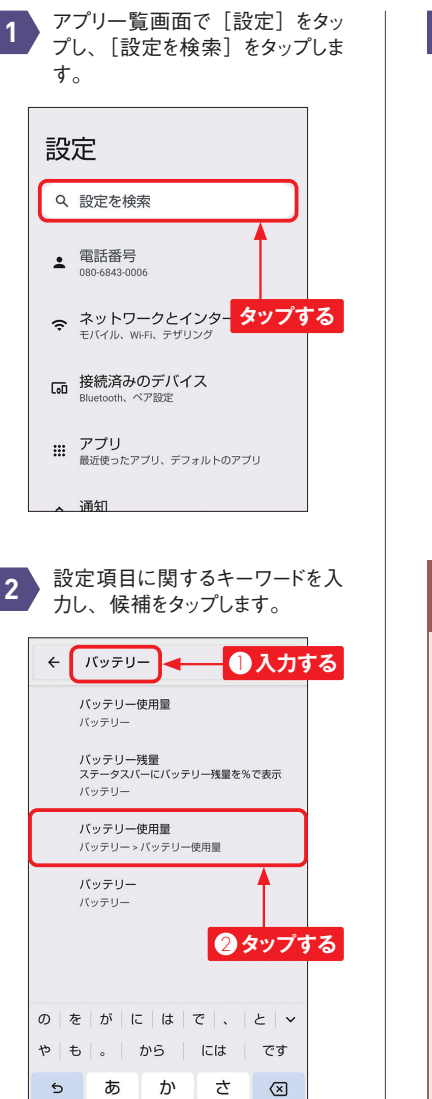

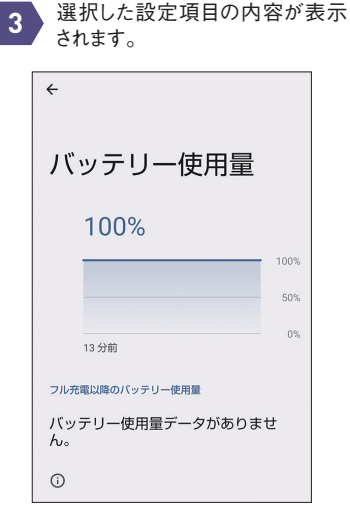

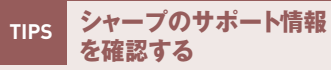

「設定」アプリの画面下部にある [お困りのときは]をタップする と、AQUOS sense8の製造元 のシャープが提供するAQUOS sense8に関するよくある質問 や、使いこなしガイドを確認する ことができます。

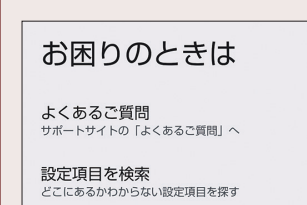

**5**

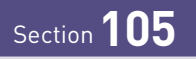

「おサイフケータイ」アプリ

**おサイフケータイを設定する BHAZ** 

**AQUOS sense8はおサイフケータイ機能を搭載しています。電子マネーの楽天Edy、 nanaco、WAON、QUICPayや、モバイルSuica、各種ポイントサービス、クーポンサー ビスに対応しています。**

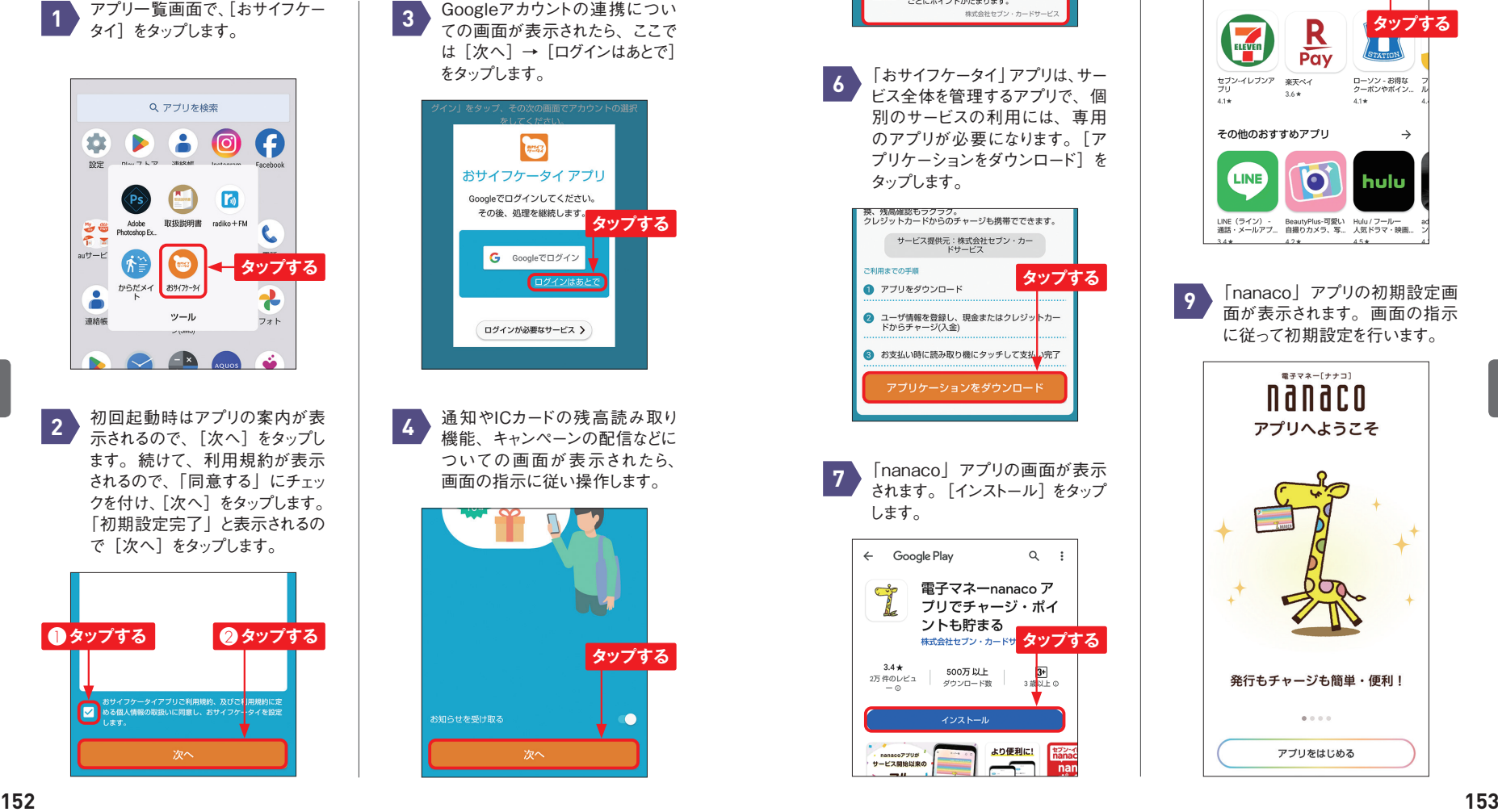

Googleアカウントの連携につい ての画面が表示されたら、ここで は[次へ]→[ログインはあとで] をタップします。

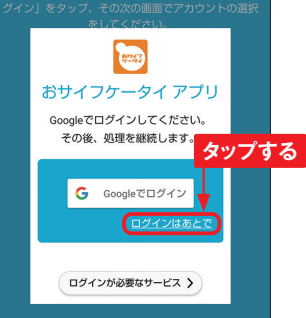

通知やICカードの残高読み取り 機能、キャンペーンの配信などに ついての画面が表示されたら、 画面の指示に従い操作します。

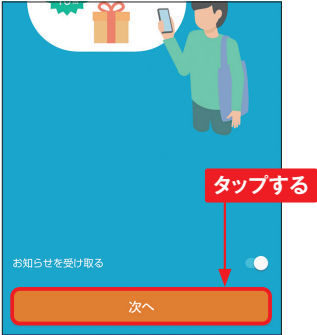

[おすすめ]をタップすると、サー<br>ビスの一覧が表示されます。ここ 8 をタップします。 では、[nanaco]をタップします。 **5**

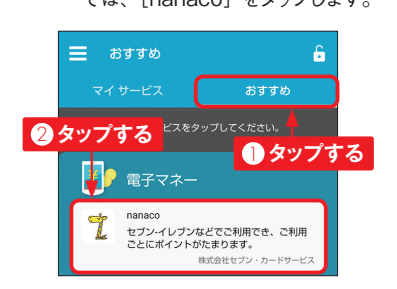

「おサイフケータイ」アプリは、サー ビス全体を管理するアプリで、個 別のサービスの利用には、専用 のアプリが必要になります。[ア プリケーションをダウンロード]を タップします。 **6**

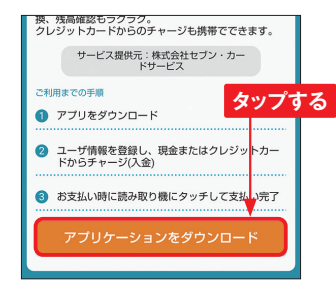

「nanaco」アプリの画面が表示 されます。[インストール]をタップ します。 **7**

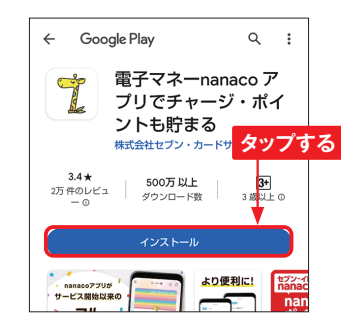

インストールが完了したら、 [開く]<br><sup>をタップします</sup>。

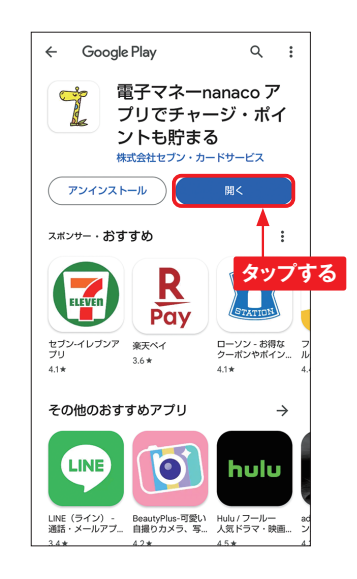

「nanaco」アプリの初期設定画 面が表示されます。画面の指示 に従って初期設定を行います。 **9**

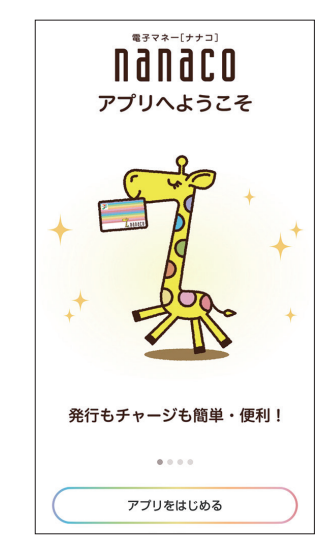

**5**

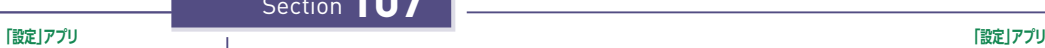

**107**

# **Bluetooth機器を利用する**

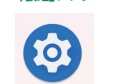

**タップする**

**Bluetooth対応のキーボード、イヤフォンなどとのペアリングは以下の手順で行います。 Bluetoothは、ほかの機器との通信のほかに、ニアバイシェアなどで付近のスマートフォ ンとのデータ通信にも使用されます。**

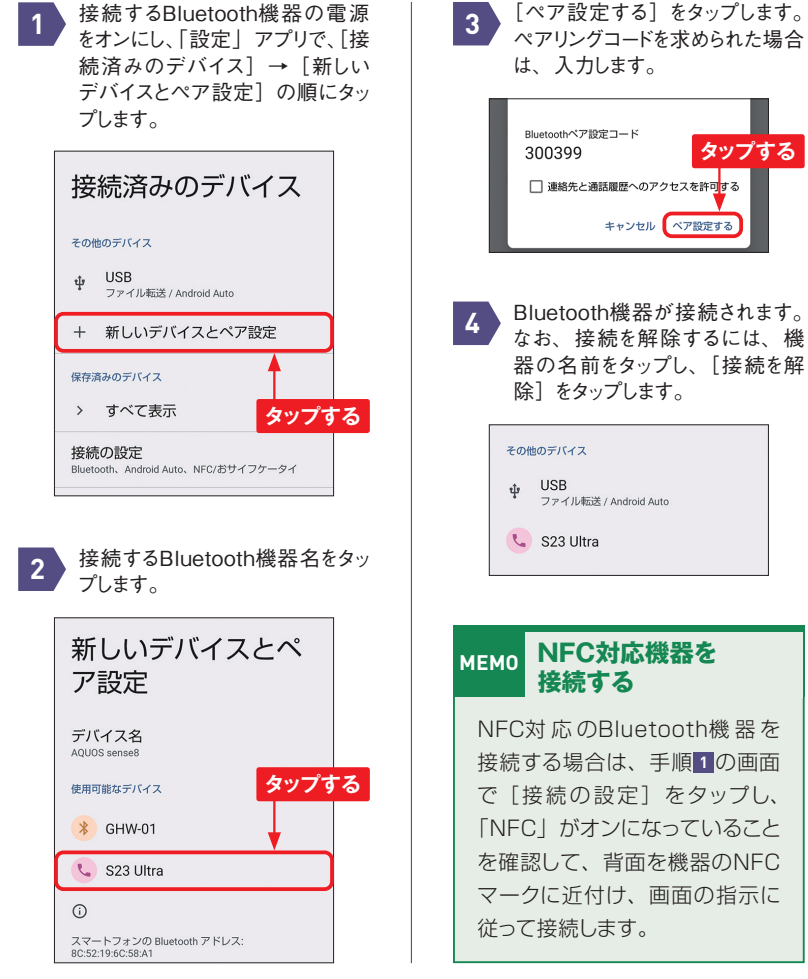

**Wi-Fiテザリングを利用すると、AQUOS sense8をWi-Fiアクセスポイントとして、タブレッ トやパソコンなどをインターネットに接続できます。なお、Wi-Fiテザリングは携帯電話会 社や契約によって、申し込みが必要であったり、有料であったりするので、事前に確認し ておきましょう。**

**Wi-Fiテザリングを利用する**

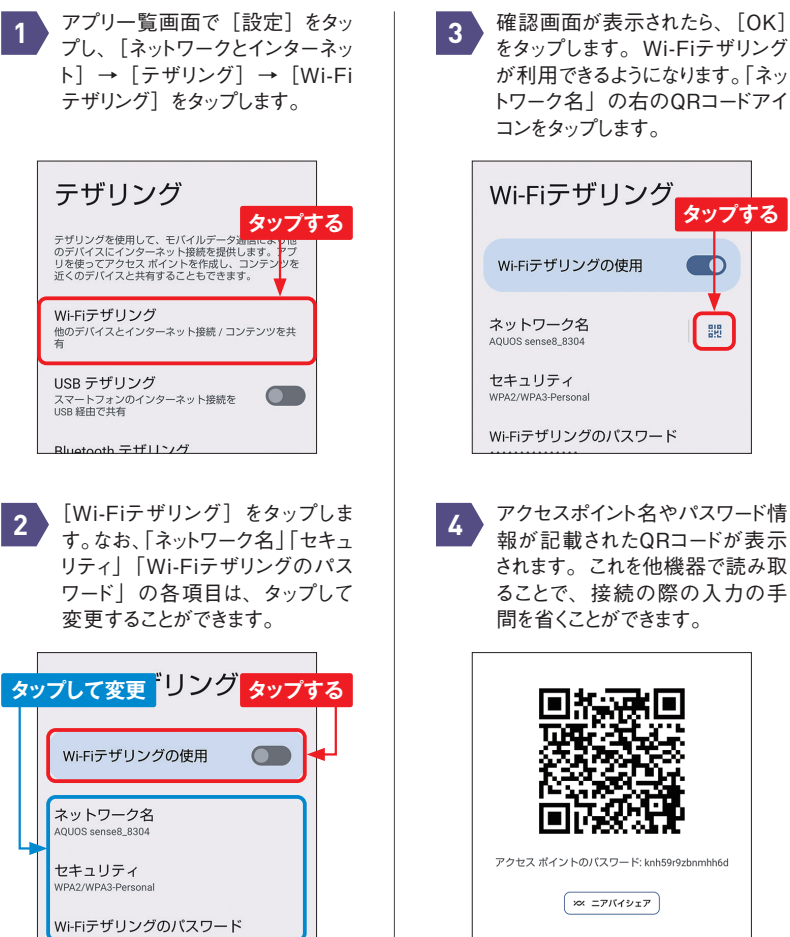

をタップします。Wi-Fiテザリング が利用できるようになります。「ネッ トワーク名」の右のQRコードアイ

- O

體

66

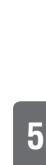

**5**

「設定」アプリ

**データ通信量が多いアプリを探す**

0

 $\mathscr{O}$ 

 $2.0 \text{ g}$ 

**契約している携帯電話会社のデータプランで定められている月々のデータ通信量を上回る と通信速度に制限がかかることもあります。アプリごとのデータ通信量を調べることができ るので、通信量が多いアプリを見つけて、対処をするとよいでしょう。**

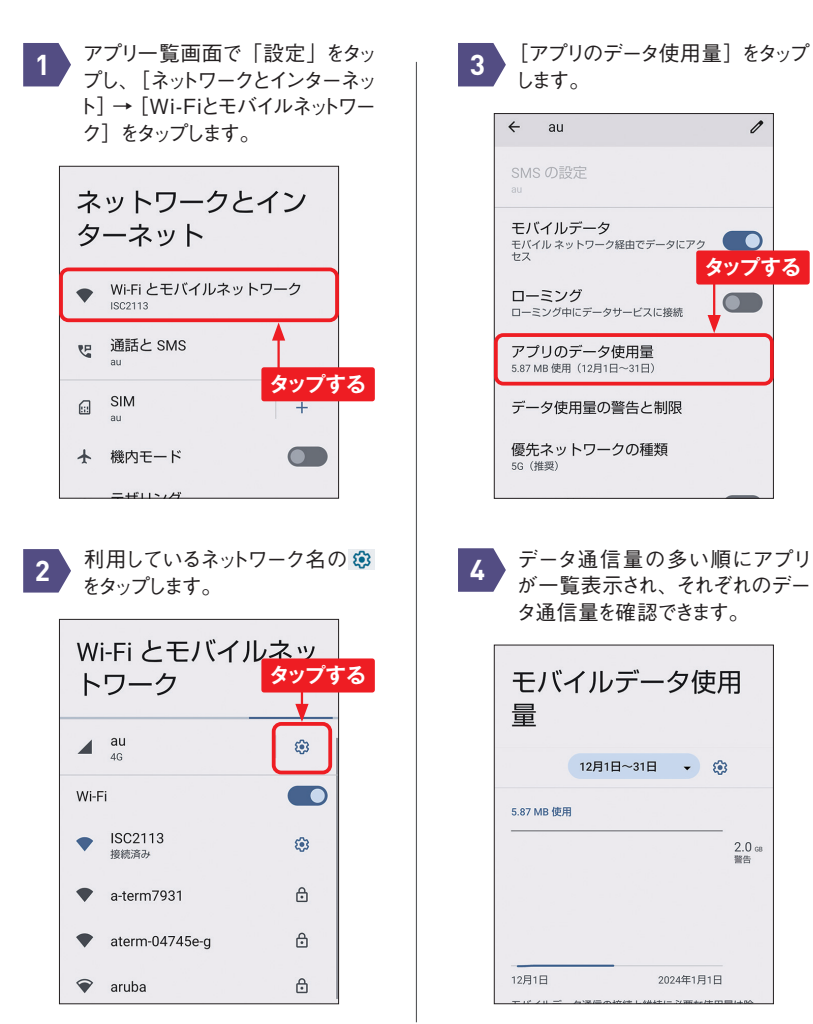

**アプリの中には、使用していない状態でも、バックグラウンドでデータの送受信を行うも のがあります。バックグラウンドのデータ通信はアプリごとにオフにすることができるので、 データ通信量が気になるアプリはオフに設定しておきましょう。ただし、バックグラウンドの データ通信がオフになると、アプリからの通知が届かなくなるなどのデメリットもあることに 注意してください。**

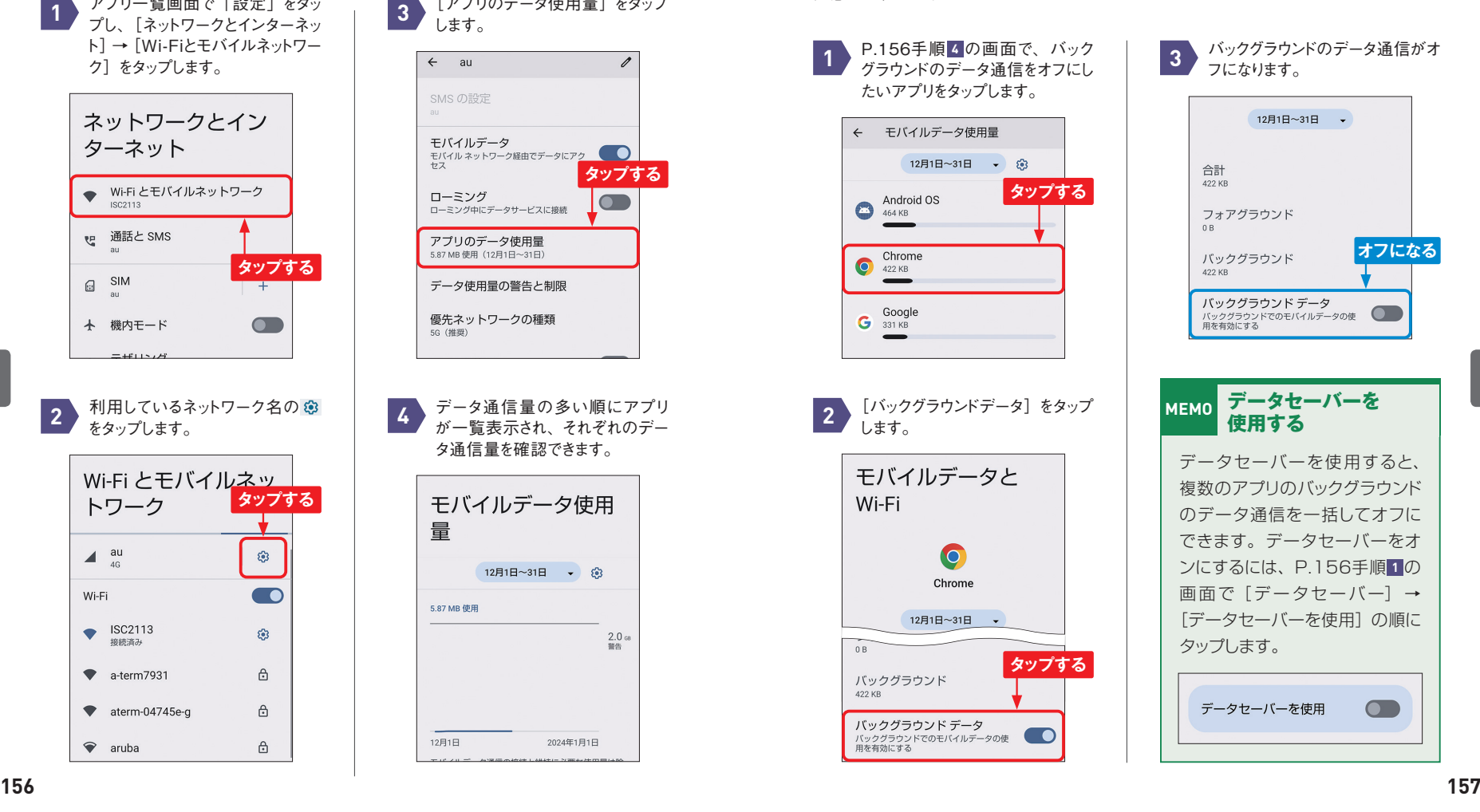

Section **109** 

バックグラウンドのデータ通信がオ フになります。 **3**

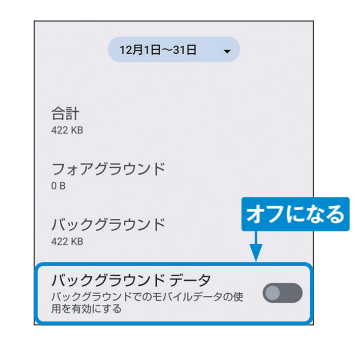

**5**

データセーバーを使用すると、 複数のアプリのバックグラウンド のデータ通信を一括してオフに できます。データセーバーをオ ンにするには、P.156手順 **1** の 画面で[データセーバー]→ 「データセーバーを使用]の順に タップします。

**MEMO データセーバーを 使用する**

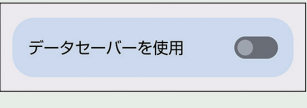

**アプリごとに通信を制限する** 「設定」アプリ

 $\odot$